# **Inhaltsverzeichnis**

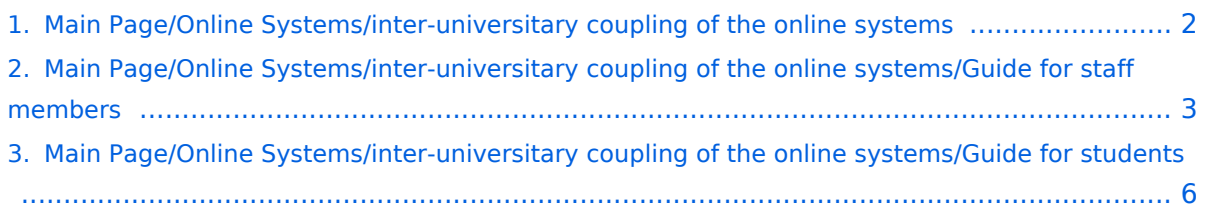

## <span id="page-1-0"></span>**Main Page/Online Systems/inter-universitary coupling of the online systems**

## *Note: The inter-university login is currently not in operation due to VPN obligation!*

The i**nter-university login** (coupling of the [online systems](https://wiki.tugraz.at/nawigraz/index.php/Hauptseite/Online-Systeme)) is available for the staff members in the business card of the home university's online system and for the students on the online start page. The application is therefore different for staff and students, but the application used in the following for linking and data synchronisation is identical.

Staff members and employees are asked to set up this function themselves.

Guide for [staff members](https://wiki.tugraz.at/nawigraz/index.php/Main_Page/Online-Systems/inter-universitary_coupling_of_the_online_systems/Guide_for_staff_members)

Guide for [students](https://wiki.tugraz.at/nawigraz/index.php?title=Online_Systems/inter-universitary_coupling_of_the_online_systems/Guide_for_students&action=view)

## <span id="page-2-0"></span>**Main Page/Online Systems/inter-universitary coupling of the online systems/Guide for staff members**

1. **Open the application "Inter-university login" in your business card:**

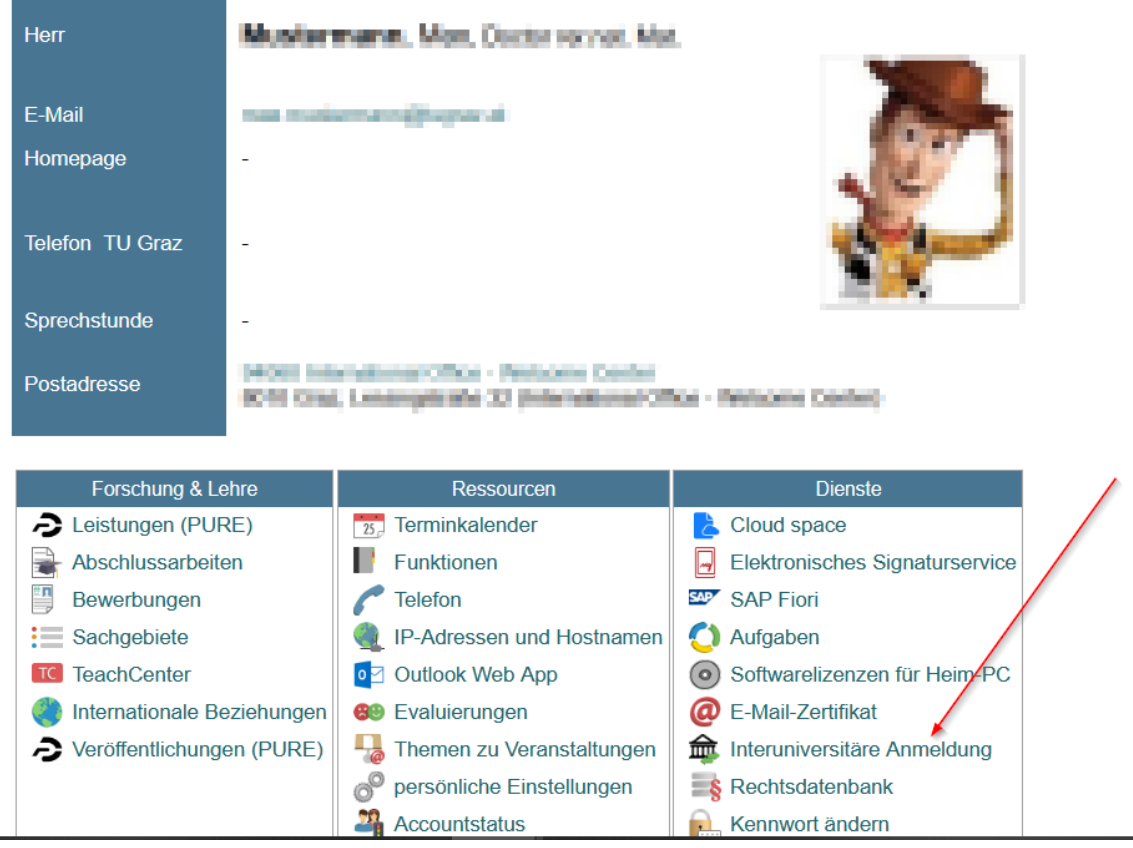

# 2. Choose the online system that you like to couple with:

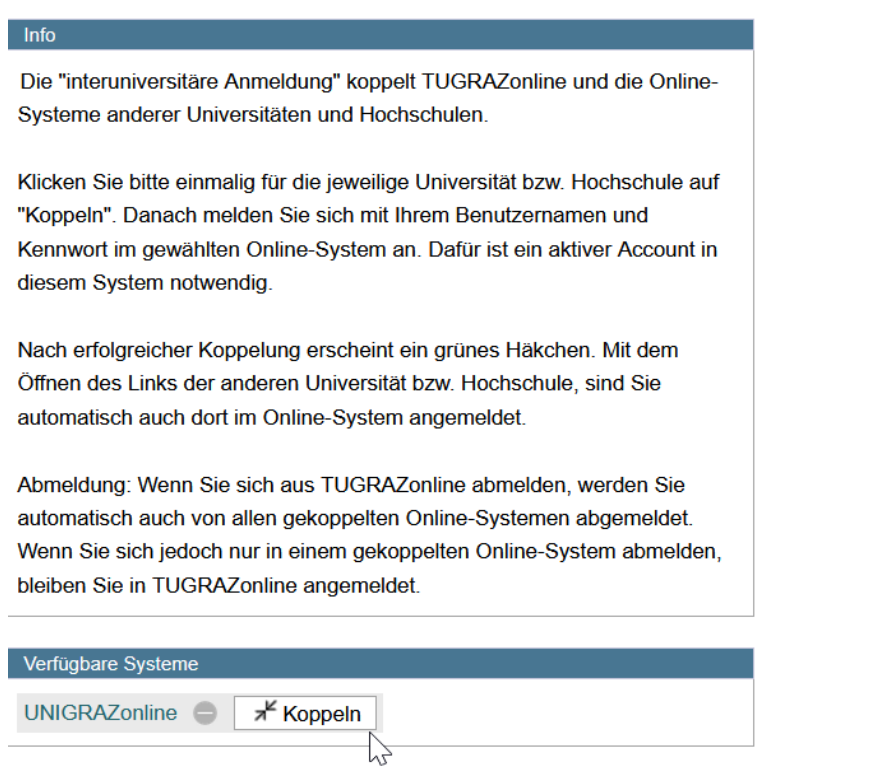

#### 3. **Enter your user name and password and allow access**

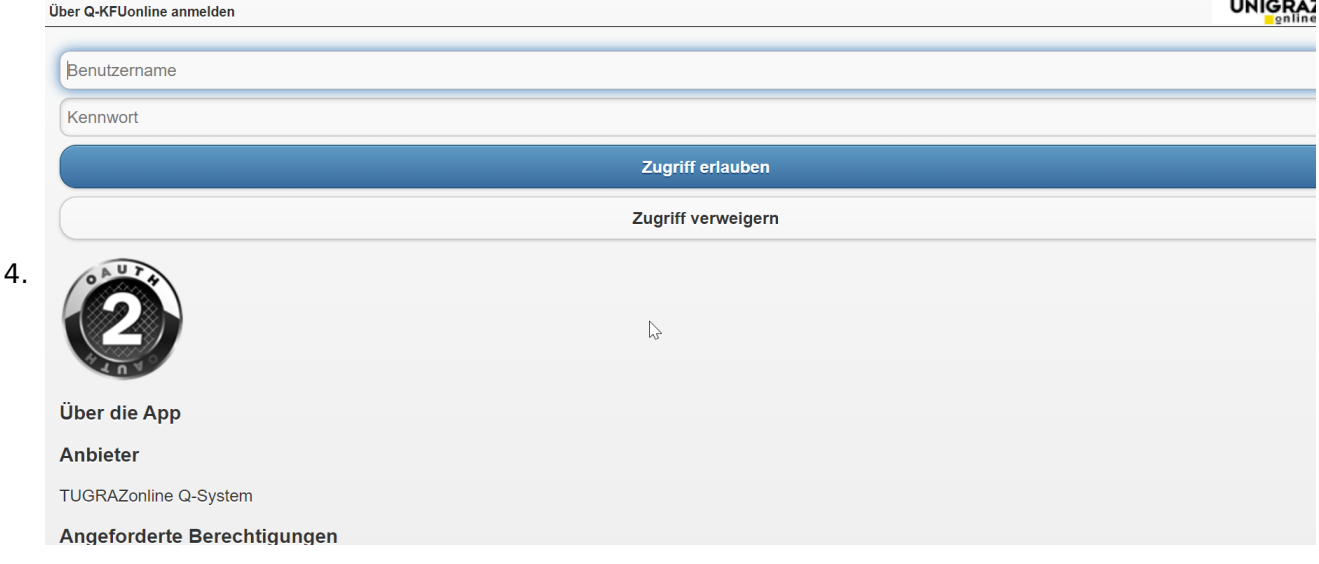

# **BlueSpice4**

5. **If you see the green check, the coupling was successful. With the special link that is below the coupled online system's name you can call this online system and you will be automatically logged in, when your already logged into your home system.**

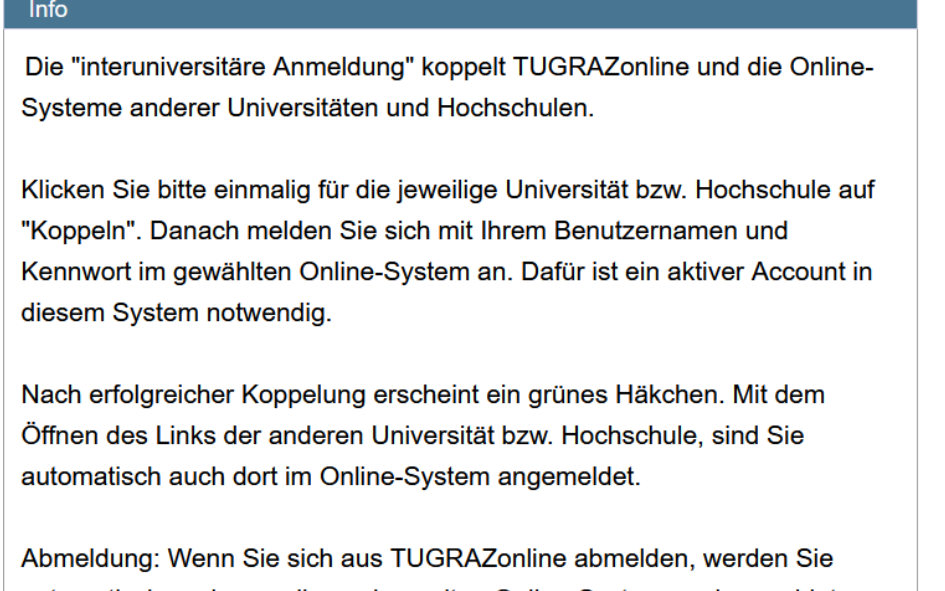

automatisch auch von allen gekoppelten Online-Systemen abgemeldet. Wenn Sie sich jedoch nur in einem gekoppelten Online-System abmelden, bleiben Sie in TUGRAZonline angemeldet.

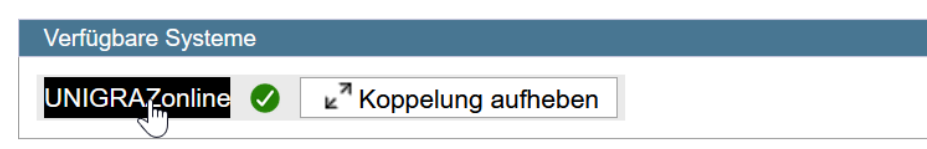

6. **By clicking on the button right next to the partner university's online system you can remove the coupling anytime**

## <span id="page-5-0"></span>**Main Page/Online Systems/inter-universitary coupling of the online systems/Guide for students**

## 1. **Chose the application on your desktop**

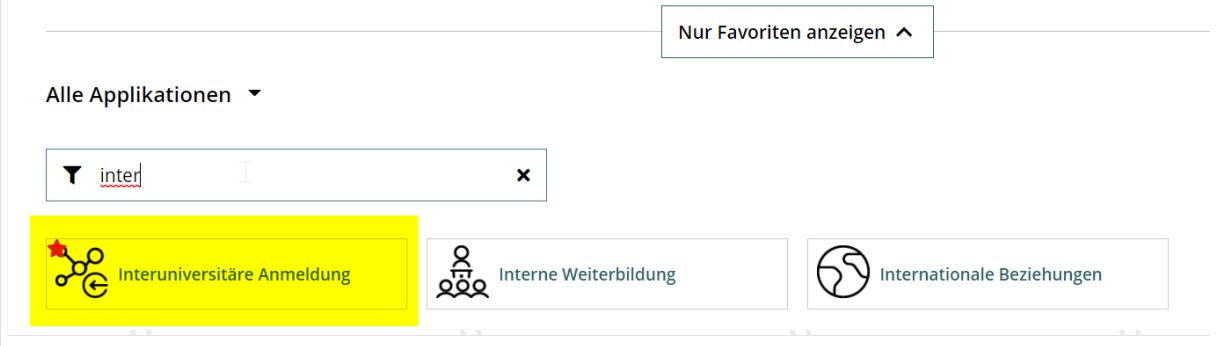

2. **Chose the online system you like to couple with**

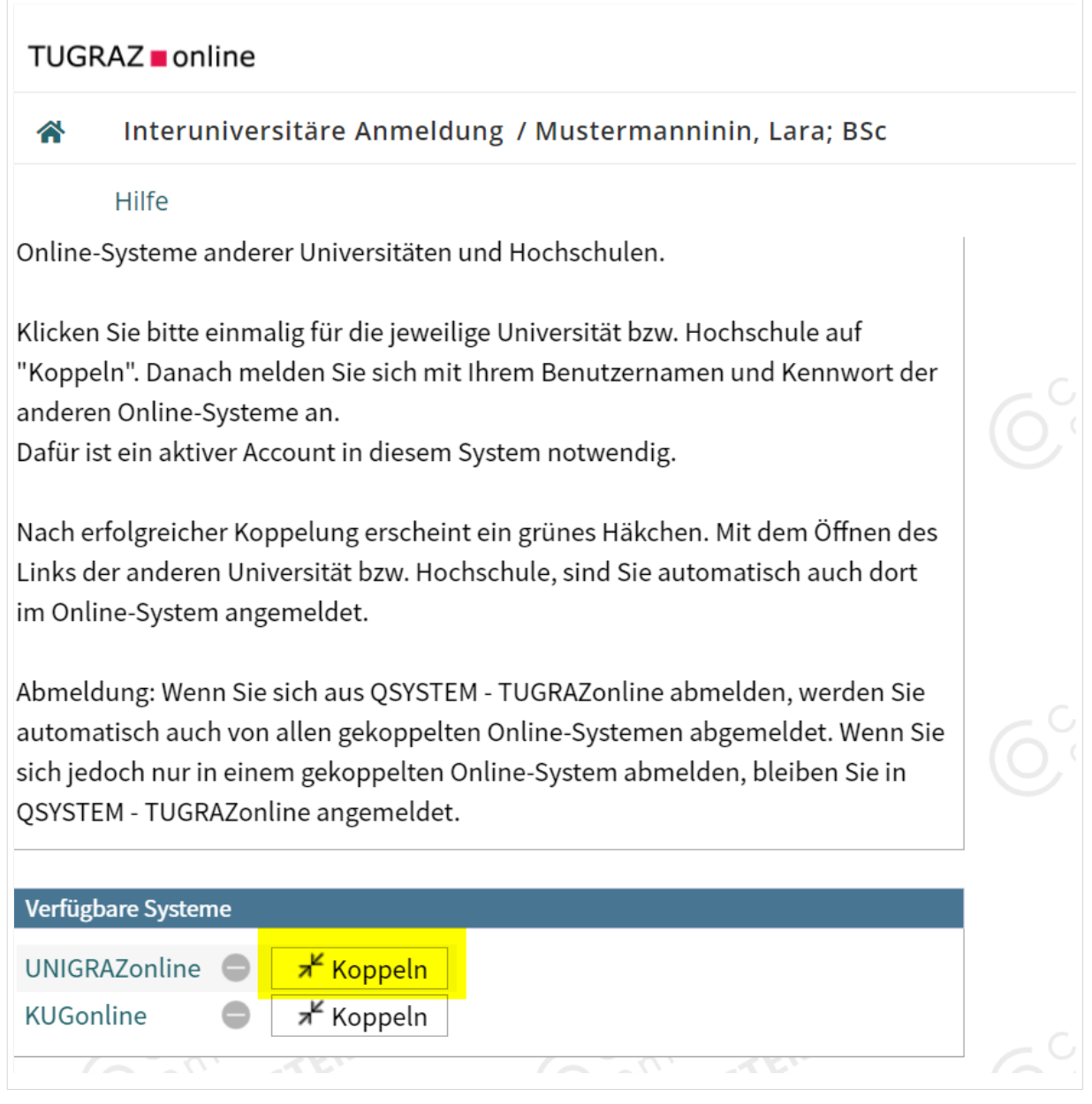

#### 3. **Enter user name and password for the other system and allow access**

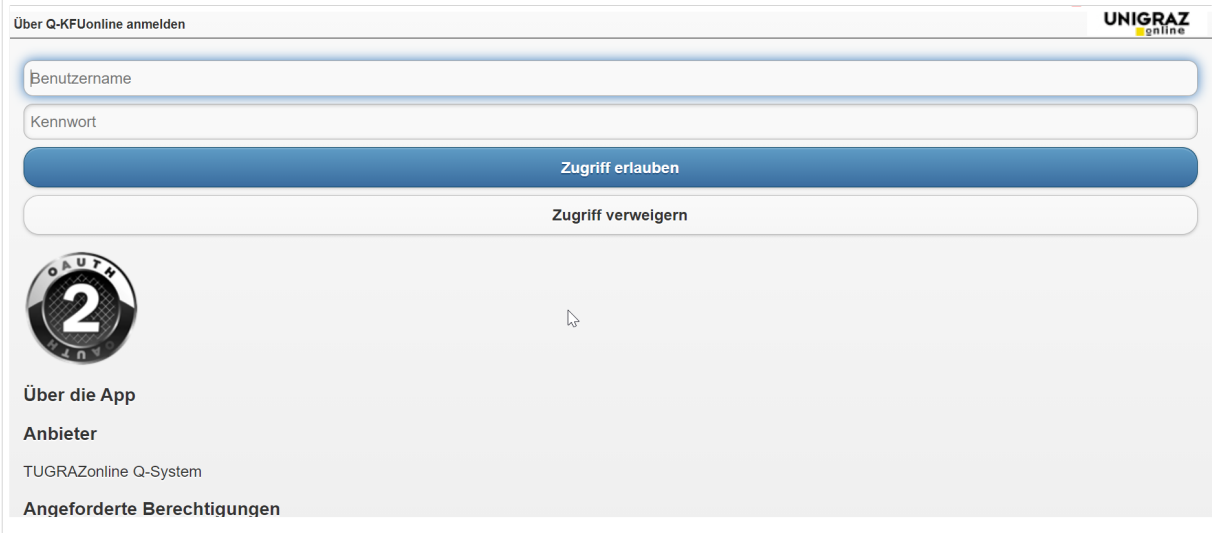

### 4. **When you see the green hook, the coupling was successful**

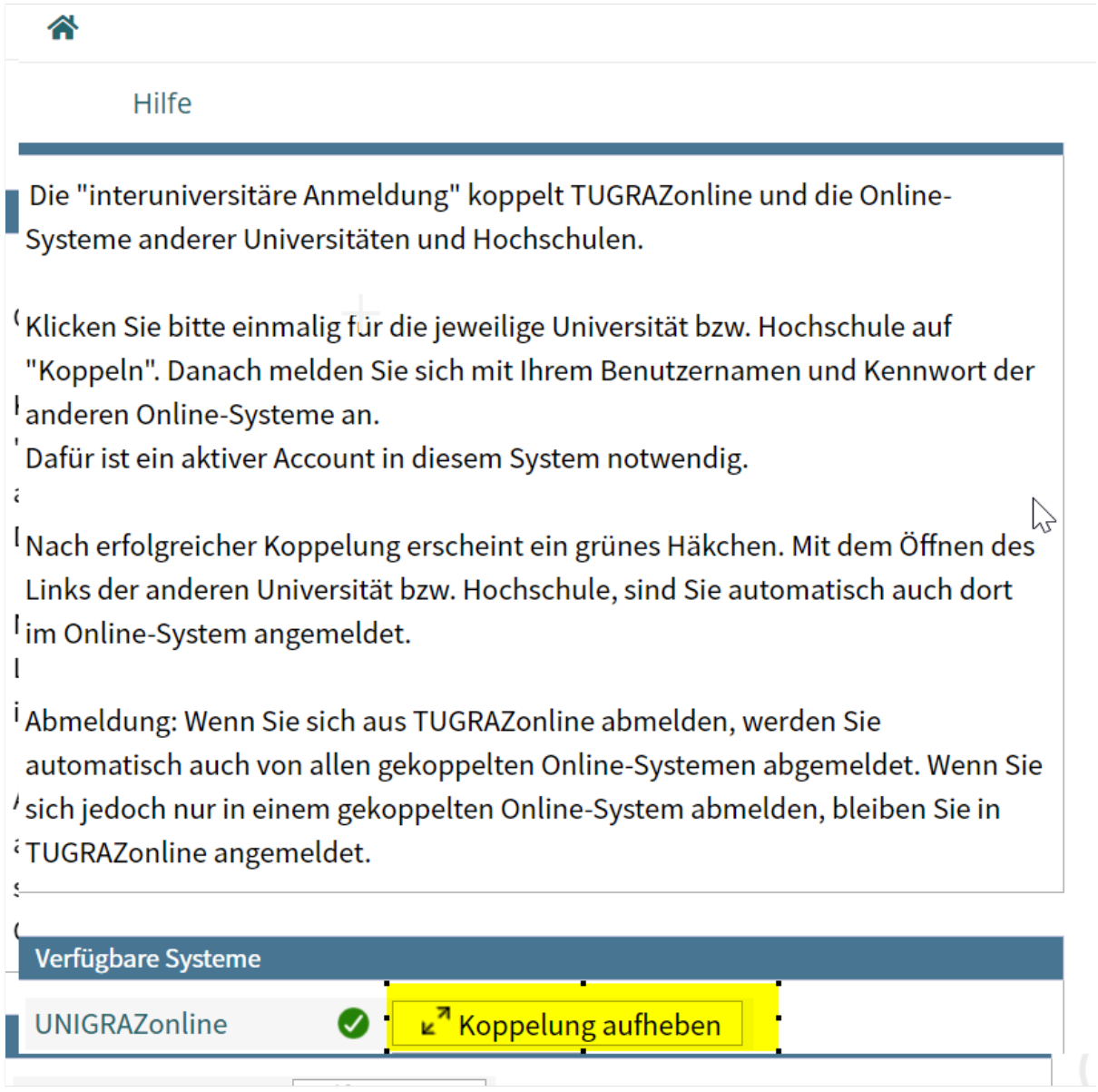

5. **If you see the green check, the coupling was successful. With the special link that is below the coupled online system's name you can call this online system and you** 

**BlueSpice4** 

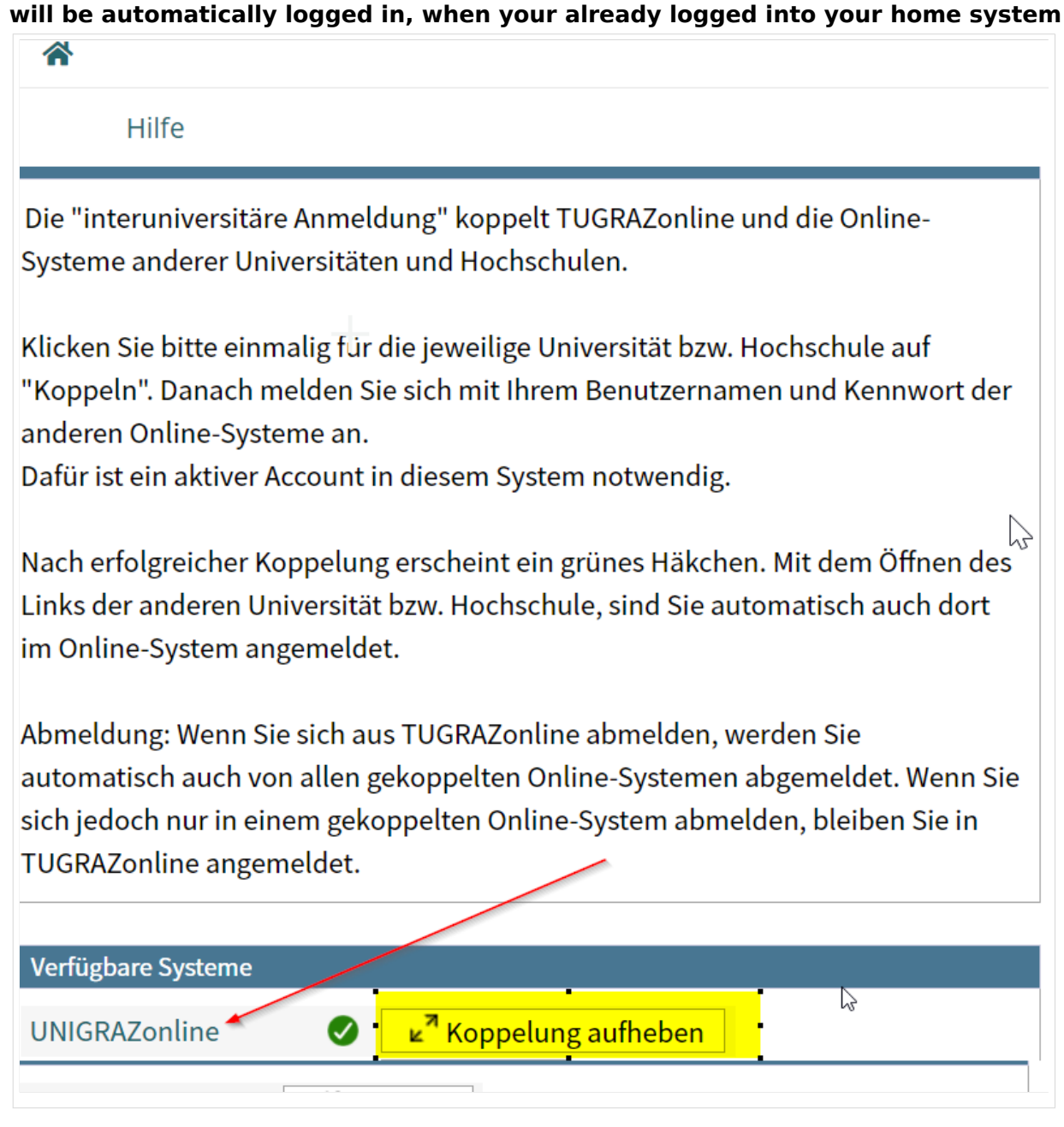

**By clicking on the button right next to the partner university's online system you can remove the coupling anytime**